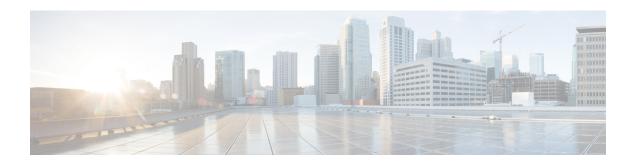

# **Software Upgrades**

You can use the Install/Upgrade option to upgrade the Cisco VVB software and install Cisco VVB COP patch files.

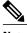

Note

For more information regarding the supported versions of Cisco VVB and Unified CM, see Cisco Solutions Compatibility Matrix.

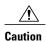

When you upgrade Cisco VVB the system restarts as part of the upgrade process. Therefore, you may want to perform the upgrade during maintenance window to avoid service interruptions.

- Cisco VVB Upgrade and Roll Back, page 1
- TFTP File Management, page 1
- Set Up Customized Logon Message, page 2

#### Cisco VVB Upgrade and Roll Back

For Upgrade and Rollback instructions, see Installation and Upgrade Guide for Cisco Virtualized Voice Browser available here:

http://www.cisco.com/c/en/us/support/customer-collaboration/virtualized-voice-browser/ tsd-products-support-install-and-upgrade.html

# **TFTP File Management**

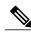

The **Software Upgrades** > **TFTP File Management** menu option is not applicable for Cisco VVB.

### **Set Up Customized Logon Message**

You can upload a text file that contains a customized logon message that appears in Cisco Unified Communications Operating System Administration, Disaster Recovery System, and the command-line interface.

To upload a customized logon message, follow this procedure:

#### **Procedure**

- Step 1 From the Cisco Unified Communications Operating System Administration window, navigate to Software Upgrades > Customized Logon Message.
  - The Customized Logon Message window appears.
- **Step 2** To choose the text file that you want to upload, click **Browse**.
- **Step 3** Click **Upload File**. You cannot upload a file that is larger than 10kB. The customized logon message appears.
- **Step 4** To revert to the default log-on message, click **Delete**.

  Your customized logon message is deleted, and the system displays the default logon message.